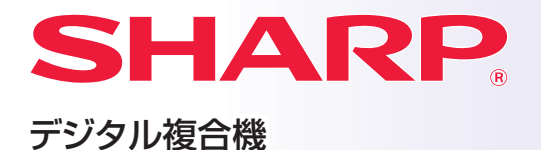

形名: MX-M3531 MX-M4071 MX-M5071 MX-M6071

# **かんたん操作マニュアル**

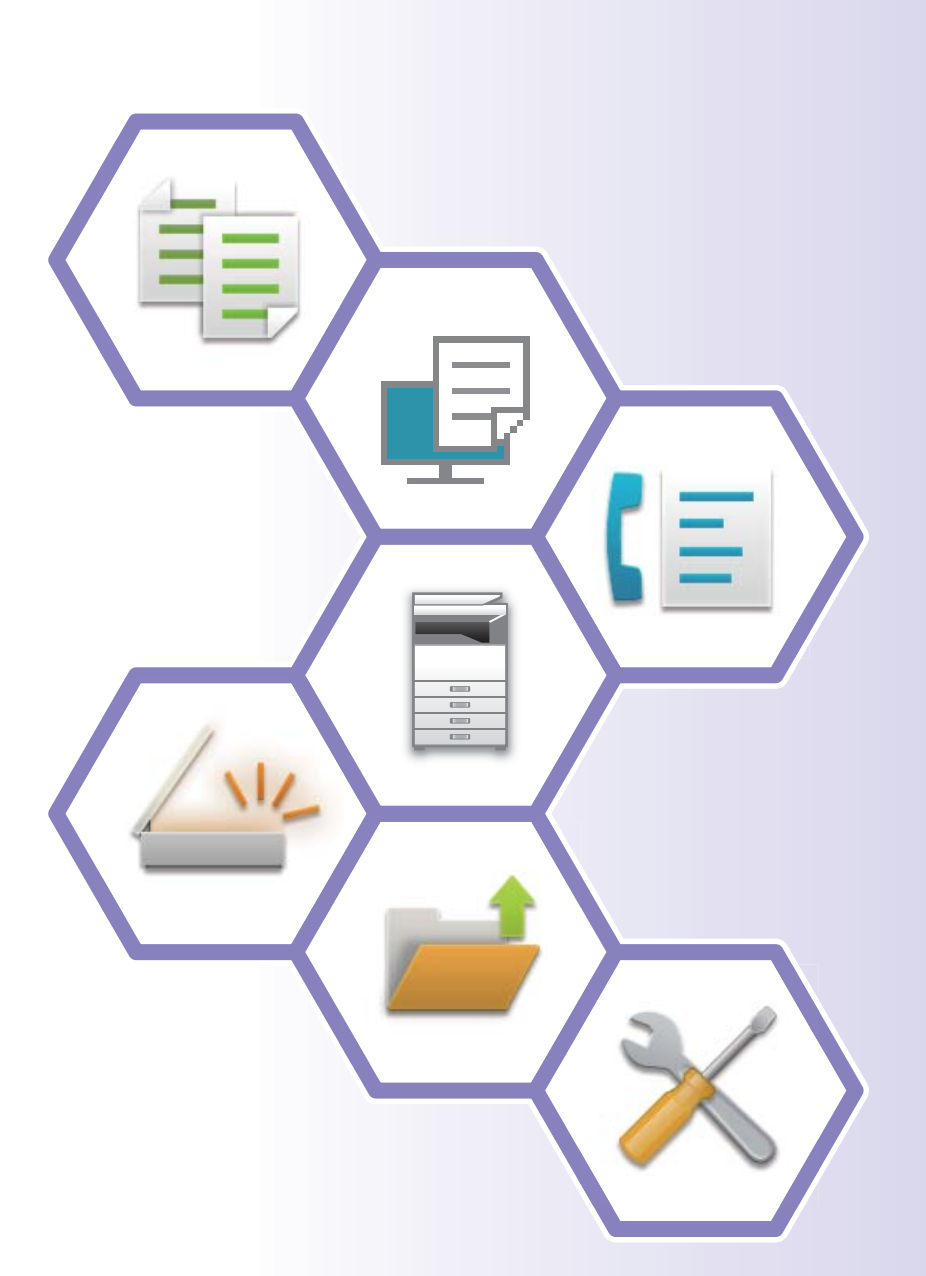

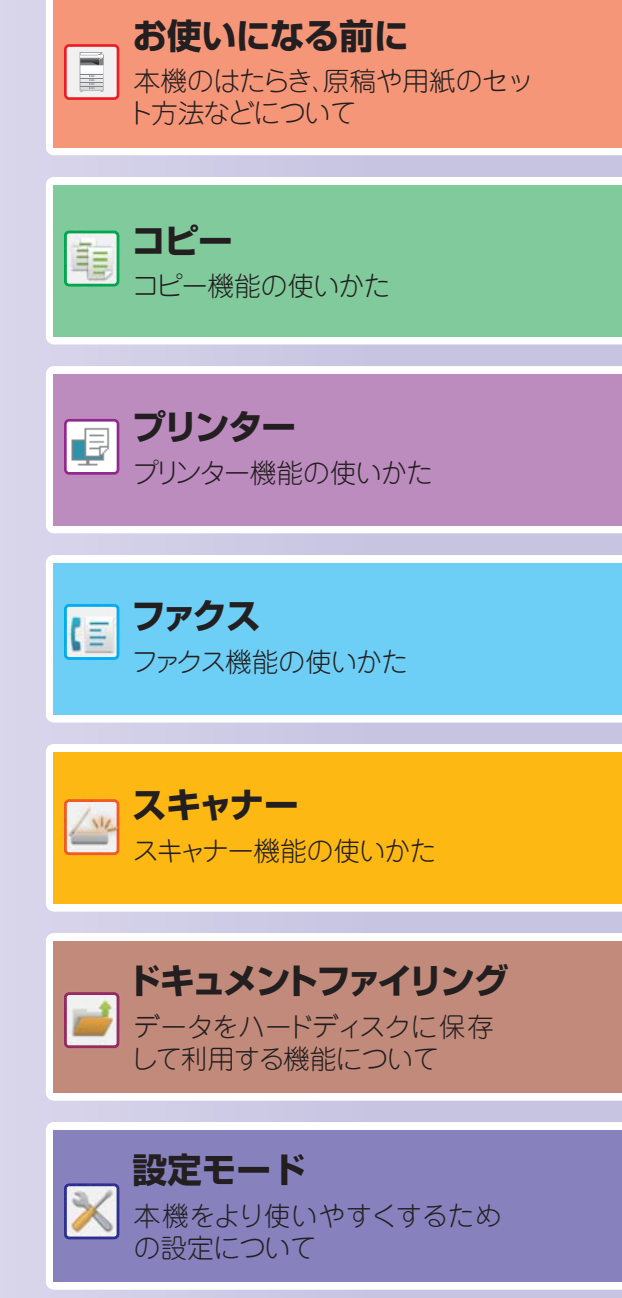

# <span id="page-1-0"></span>**取扱説明書の種類と見かた**

**スタートガイド**

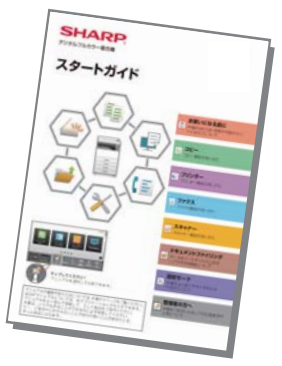

本機の基本的な使用方法や、本機を安全にお使いいただくための 注意事項・管理者用の情報などを記載しています。はじめて本機を 使用するときにお読みください。 詳細な使用方法やトラブル時の対処方法については、PDF形式の マニュアルを参照してください。

## **操作ガイド(タッチパネルで表示)**

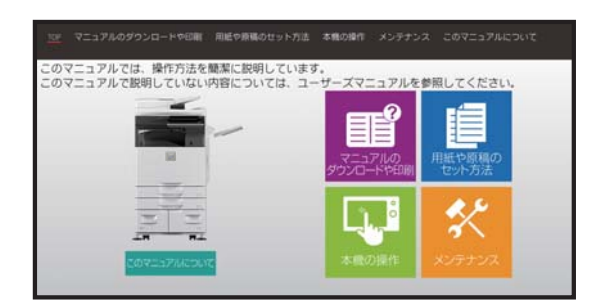

本機のタッチパネルの =2 アイコンをタップすると 表示されます。本機の基本的な操作方法を中心に説明 しています。また、マニュアルをプリントすることが できます[。\(4ページ\)](#page-3-0)マニュアルのプリント方法につ いては、「[マニュアルのプリント方法 \(4ページ\)」](#page-3-0)を 参照してください。 ※ PS拡張キットが必要です。

## **ユーザーズマニュアル**

本機で使用できる機能についての詳細な説明は、取扱説明書「ユーザーズマニュアル」で記載しています。 本機からコンピューターにダウンロードして見ることができます。 本機のWebページからユーザーズマニュアルをダウンロードします。 ダウンロードの方法については、[「取扱説明書をダウンロードして表示する \(6ページ\)」](#page-5-0)を参照してください。

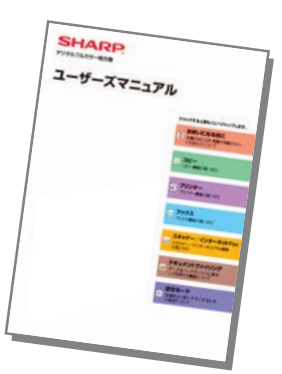

※ 当商品は日本国内向けであり、日本語以外の説明書はありません。 This model is designed exclusively for Japan, with manuals in Japanese only.

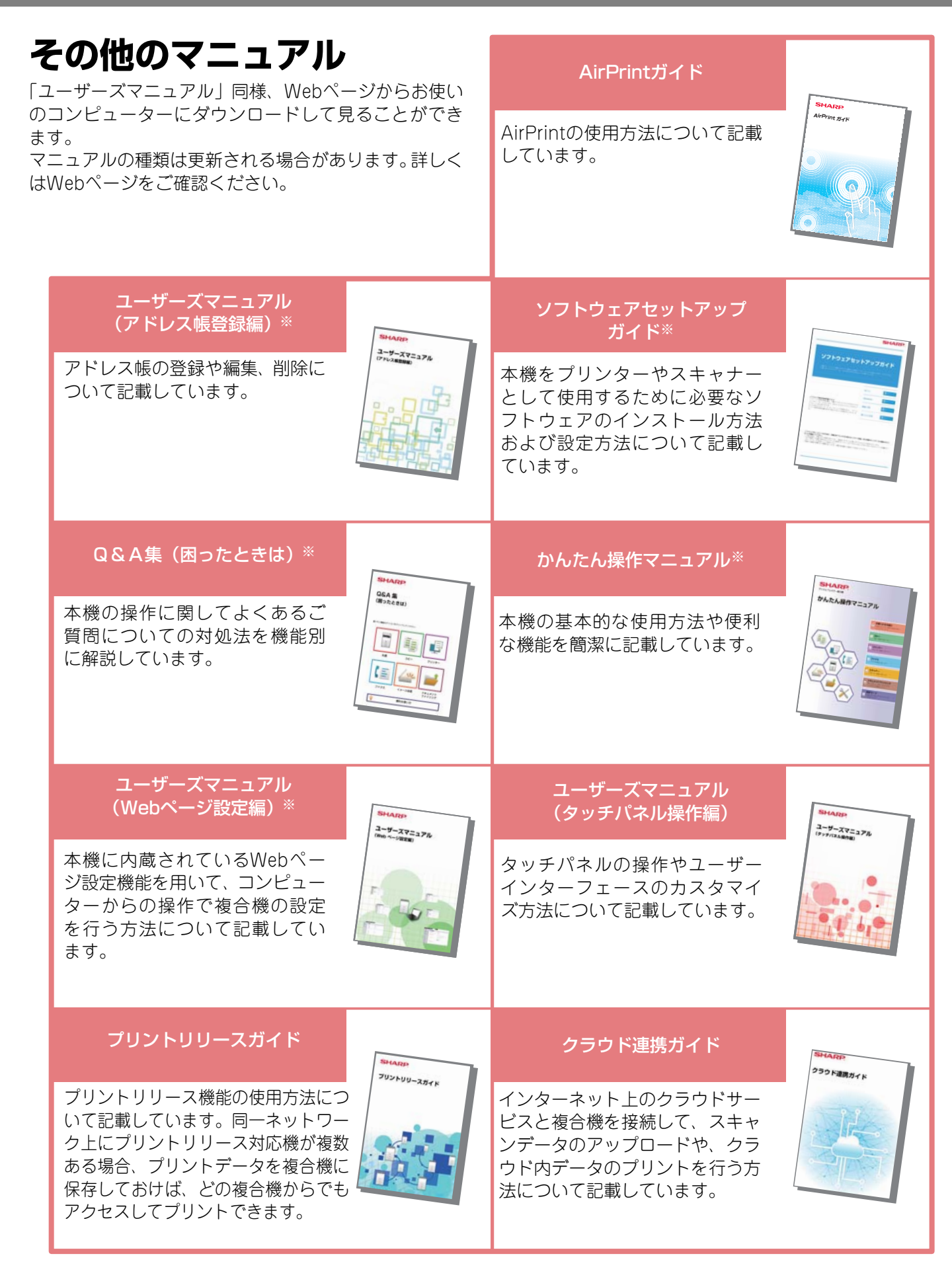

# <span id="page-3-1"></span><span id="page-3-0"></span>**マニュアルのプリント方法**

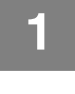

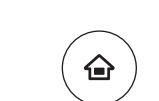

**1** [ホーム画面]キーを押す

ホーム画面が表示されます。

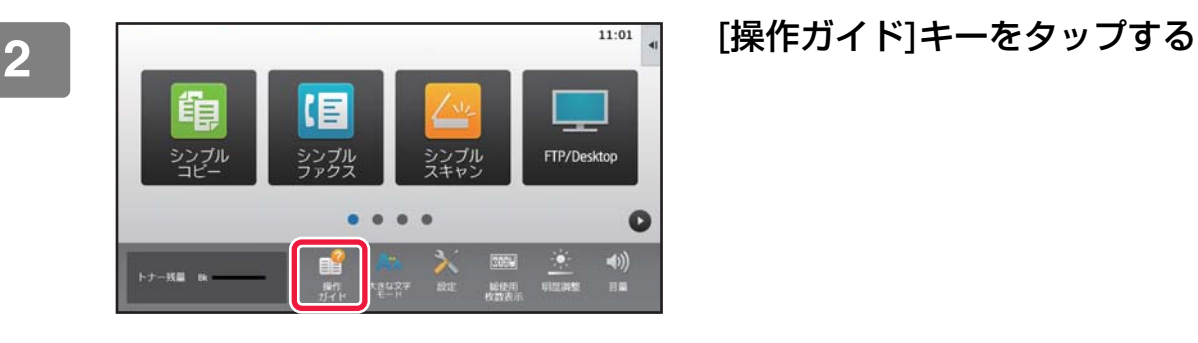

**(1)**

 $\overline{\phantom{a}}$ 

**(3)**

 $\mathbf{L}$ 

╳

 $\overline{\cdot}$   $\overline{\cdot}$ 

 $\mathbf{z}$ 

 $\delta$ 

(4)の基本的な使用方法や便利な機能を簡潔に記載していま

.<br>... 大戦の場合

■かんたん操作マニュアル

3 <sub>マン・アインのタンタートの画 画をまあるしょう。 マン<sub>ジンス このマニュアルの</sub> タッチパネルで設定する<br>このマニュアルでは、場所法を画家に関しています。 インティーアイ・ファー・アルのダウンロ</sub>

- (1) [ マニュアルのダウンロードや印刷 ] キーを タップする
- (2) [印刷できるマニュアル]キーをタップする
- (3) マニュアルアイコンをタップする

(4) [プリント]をタップする

プリント設定画面が表示されます。設定を行い、[ス タート]キーをタップすると、プリントを開始します。 タッチパネルの表示言語[で取扱説明書をダウンロード](#page-5-0) [して表示する \(6ページ\)の](#page-5-0)手順2で表示される言語以 外を選択し、[操作ガイド]をタップすると英語が表示 される場合があります。 タッチパネルの表示言語の切り替えは、ユーザーズマ ニュアルを参照してください。

**(2)**

印刷できるマニュアル

んたん操作マニュア

関連備スマニュアル

## <span id="page-4-0"></span>**本機のWebサーバーへのアクセス方法**

本機がネットワークに接続されているときは、コンピューターのWebブラウザーから本機の内蔵Webサーバーにアク セスできます。

### **Webページを表示する**

![](_page_4_Picture_3.jpeg)

**Ⅱ80 ■ [設定]キーをタップする** 

<mark>2 )<sup>メニューから[ステータス]→[ネットワークの状況]をタップする</mark></mark></sup>

![](_page_4_Picture_112.jpeg)

確認する

![](_page_4_Picture_113.jpeg)

**4** 本機に内蔵のWebサーバーにアクセスし てWebページを表示する

本機と同じネットワーク上のコンピューターの Webブラウザーを起動して、本機のIPアドレス を入力する

対応Web ブラウザー Internet Explorer:11以上(Windows®) Microsoft Edge (Windows®)、 Firefox(Windows®)、Safari(Mac OS®)、 Chrome(Windows®): 最新版とその1つ前のメジャーリリース

Webページが表示されます。 本機の設定によっては、ユーザー認証を受けないと Webページが表示されない場合があります。認証を受 けるときに必要になるパスワードなどの情報につい ては本機の管理者にご確認ください。

## <span id="page-5-0"></span>**取扱説明書をダウンロードして表示する**

Webページから本機のより詳細な取扱説明書をダウンロードします。

![](_page_5_Picture_48.jpeg)

# <span id="page-6-0"></span>**機種によるちがいについて**

本書は次の機種について説明しています。機種により標準装備や機能が異なりますが、共通の操作説明については MX-M6071に給紙デスクを装着した状態で説明しています。

![](_page_6_Picture_74.jpeg)

# もくじ

![](_page_7_Picture_30.jpeg)

## お使いになる前に

![](_page_7_Picture_31.jpeg)

## コピー

![](_page_7_Picture_32.jpeg)

## プリンター

![](_page_7_Picture_33.jpeg)

## ファクス

![](_page_7_Picture_34.jpeg)

## **スキャナー**

![](_page_8_Picture_40.jpeg)

# **ドキュメントファイリング**

![](_page_8_Picture_41.jpeg)

### **設定モード**

[設定モードについて. . . . . . . . . . . . . . . . . . . . . . . . . . . . . . . . . . . . . . . . . . . . . . . .60](#page-59-0)

![](_page_10_Picture_0.jpeg)

<span id="page-10-1"></span><span id="page-10-0"></span>お使いになる前に

本機とその周辺装置のなまえやはたらき、原稿のセット方法や用紙の補給方法など、全 般に共通することがらについて説明しています。

![](_page_10_Picture_15.jpeg)

![](_page_11_Picture_0.jpeg)

## <span id="page-11-1"></span><span id="page-11-0"></span>**各部の名称とはたらき**

![](_page_11_Figure_2.jpeg)

※周辺装置です。詳細は、ユーザーズマニュアルを参照してください。

[お使いになる前に](#page-10-1)

![](_page_12_Figure_1.jpeg)

(MX-M3531では最大1回線増設できます。)

※周辺装置です。詳細は、ユーザーズマニュアルを参照してください。

## <span id="page-13-2"></span><span id="page-13-0"></span>**電源の入/切**

本機の電源の入/切と再起動のしかたを説明します。 前カバーを開けた左下にある主電源スイッチと、操作パネルにある[電源]ボタンの、2つの電源スイッチで操作します。

### **電源を入れる**

- 主電源スイッチを" "の位置にします。
- 主電源ランプが緑色に点灯してから、[電源]ボタンを 押します。

### **電源を切る**

[電源]ボタンを押して電源を切ります。 長時間電源を切るときは、[電源]ボタンを押して電源を 切り、操作パネルの画面表示が消えてから主電源スイッ チを"心"の位置にします。

### **再起動する**

[電源]ボタンを押して電源を切ったあと、もう一度押し て電源を入れます。

![](_page_13_Picture_10.jpeg)

主電源スイッチ

- 主電源スイッチを切るときは、必ず操作パネルの[電源]ボタンを押して、主電源スイッチを"(り"の位置にします。 停電などで、突然主電源が切れた場合は、本機の電源を入れ直し、正しい順序で電源を切ります。 主電源を[電源]ボタンより先に切った状態で本機を長時間放置すると、異音や画質低下や故障の原因となります。
	- 故障のおそれのあるときや、近くに強い雷が発生したとき、本機を移動するときなどは[電源]ボタン、主電源スイッチの 両方を切り、電源プラグをコンセントから抜いてください。

• ファクスやインターネットFax機能を使用するときは、主電源スイッチを常に"|"の位置にしてください。

• 本機では、設定した内容を有効にするために再起動が必要になる場合があります。本機の状態によっては、[電源]ボタン による再起動では設定が有効にならない場合があります。この場合は主電源スイッチを入れ直します。

## <span id="page-13-3"></span><span id="page-13-1"></span>**人感センサー (MX-M4071/M5071/M6071)**

本機に人が近づいたことをセンサーが感知し、自動的にスリープモードから復帰します。(人感センサーモードのみ) 感知する範囲は3段階(Ⅰ/Ⅱ/Ⅲ)で設定します。

![](_page_13_Figure_18.jpeg)

• 人感センサーは熱源の動きを感知します。

• 本機の設置場所や設置環境(周囲の温度など)により感知範囲が変わる場合があります。

## <span id="page-14-1"></span><span id="page-14-0"></span>**操作パネルについて**

操作パネルの[ホーム画面]キーを押すと、タッチパネルにホーム画面が表示されます。ホーム画面は、モードや機能を 選択するキーが表示されます。

![](_page_14_Figure_3.jpeg)

- (1) ファクス受信/データランプ ファクスやインターネットFaxでデータ受信中に点滅し ます。プリントが終了するとランプは消えます。 ジョブセパレーター(上トレイ)排紙時は、用紙を取り 除くまで点滅します。 また、モードによってジョブ実行中に点灯させることや、 待機状態に点灯、原稿自動送り装置が原稿を検知した際 に点灯させることが可能です。
- (2) コミュニケーションランプ 本機の電源を入切したときや、ユーザーが本機にログイ ンしたときなど、ランプが発光してお知らせします。
- (3) タッチパネル
	- 液晶画面にメッセージやキーを表示します。 表示されているキーを指で直接タップして操作します。
	- (a) タップしたモードに切り替えます。
	- (b) ジョブ以外の本機の状態をアイコンで表示します。 (c) 実行中または待機中のジョブを文字またはアイコン で表示します。
	- (d) モードや機能のショートカットキーを選びます。
	- (e) ショートカットキーの表示ページを切り替えます。
	- (f) トナー残量を表示します。
	- (g) 操作ガイドを表示します。
	- (h) 本機を使いやすくするための機能を選びます。 (i) 各モードで活用できる機能を選びます。タブにタッ プすると機能キーを一覧できます。

### **操作パネルの角度を変えるには**

操作パネルは角度を変えることができます。 タッチパネルを見やすい角度に調整してください。

- ※ (h)の領域に「お知らせ」アイコンが表示されている 機種では、「お知らせ」アイコンをタップすると、 3SWebのサイトにアクセスします。 3SWebのサイトでは、Sharp OSAを使用したソ リューションの情報を提供しています。 本機がインターネットに接続していない場合は、内 蔵されているアプリケーションより、ソリューショ ンに関しての情報を提供しています。
- (4) エラーランプ エラーの状態をランプの点灯、点滅でお知らせします。
- (5) 主電源ランプ 本機の主電源スイッチが" | "の位置のときに点灯します。 点滅中は[電源]ボタンを押して電源を入れることはできません。
- (6) [電源]ボタン 本機の電源を入れる、または切るときに使用します。
- (7) [節電]ボタン/ランプ 本機を省電力機能のスリープモードに切り替えるときに 使用します。 スリープモード時には[節電]ボタンが点滅します。
- (8) [ホーム画面]キー ホーム画面を表示します。
- (9) NFCタッチポイントエリア (MX-M4071/M5071/M6071) モバイル機器をタッチさせることで、モバイル機器と本機 をかんたんに接続させることができます。

![](_page_14_Picture_24.jpeg)

 $\blacksquare$ 

 $\begin{tabular}{|c|c|} \hline $\circ$ & $\circ$ \\ \hline $\circ$ & $\circ$ \\ \hline $\circ$ & $\circ$ \\ \hline \end{tabular}$ 

## **ジョブ状況の確認/優先/中止**

ホーム画面の[ジョブ状況]キーをタップするか、各モード画面右上にある[ジョブ状況]キーをタップすると、ジョブ状 況画面を表示します。

![](_page_15_Picture_3.jpeg)

#### **ジョブ状況を確認する**

- (1) 確認したいモードのタブをタップする コピージョブやコンピューターからのプリント ジョブは [プリント] タブで確認します。
- (2) [予約/実行中]キーまたは[完了]キーをタップ する
- (3) ジョブを一覧から確認する 優先または削除したいジョブがある場合は、その ジョブをタップします。

(4) 優先の場合: [ジョブの優先度を変える]をタップして、優先 度変更キーをタップします。

#### 中止する場合:

[選択しているジョブを中止/削除する]をタップ します。

(5) [戻る]キーをタップして、元の画面に戻る

## <span id="page-15-0"></span>**プレビュー画面**

[プレビュー ]キーをタップするとプレビュー画面が表示されます。 プレビュー画面では、仕上がりイメージや本機に保存されている画像イメージをタッチパネルで確認できます。 【シンプルモードの場合】 それは インクリック インターマルモードの場合】

![](_page_15_Figure_14.jpeg)

![](_page_15_Picture_15.jpeg)

### **プレビュー画面で使用するキー**

![](_page_15_Picture_243.jpeg)

※1 シンプルモードでも使用できます。

※2 シンプルモードでは、■をタップすると表示されます。

# <span id="page-16-1"></span><span id="page-16-0"></span>**原稿のセットのしかた**

原稿自動送り装置を使うとたくさんの原稿を自動的に読み込むことができ、原稿を1枚ずつセットする必要がありませ  $\mathcal{H}_{\mathrm{O}}$ 

本のように厚みのあるものや付箋(ふせん)をつけた用紙など、原稿自動送り装置を使って読み込むことができない原 稿は原稿台(ガラス面)にセットします。

## <span id="page-16-2"></span>**原稿自動送り装置を使うとき**

原稿自動送り装置を使うときは、原稿セット台に原稿をセットしてください。 原稿台(ガラス面)に原稿がセットされていないことを確認してください。

![](_page_16_Picture_6.jpeg)

## <span id="page-16-3"></span>**原稿台(ガラス面)を使うとき**

原稿自動送り装置を閉じるときは、手をはさまないように注意してください。 原稿をセットしたあとは、原稿自動送り装置を必ず閉じてください。開いたままだと、原稿以外の部分が黒くコピーさ れてトナーの過剰消費につながります。

![](_page_16_Picture_9.jpeg)

画像の向きを設定することで、セットした原稿の向きを正しく認識します。 詳細は、ユーザーズマニュアルを参照してください。

![](_page_16_Picture_11.jpeg)

## <span id="page-17-3"></span><span id="page-17-0"></span>**音量を調整する**

本機から出る音量を調整します。[設定]キーをタップし、[システム設定]タブから、以下の設定を行ってください。 (管理者権限が必要です。)

▶ [管理者ログインでの設定モードについて \(62ページ\)](#page-61-0)

![](_page_17_Picture_4.jpeg)

## <span id="page-17-2"></span><span id="page-17-1"></span>**音声アシスト機能**

### **(MX-M4071/M5071/M6071)**

本機は音声アシストを有効にすることで、ジョブの完了や用紙切れなどを音声でお知らせして業務を円滑に遂行するた めのサポートをします。 音声が十分に聞こえるようにするため、本機の背面を壁側に設置してください。

「設定(管理者)」の[システム設定]→[共通設定]→[オーディオ設定]→[音声アシスト設定]で設定します。

音声は「お知らせ」、「手ほどき」、「心づかい」の3項目に分かれています。

#### **お知らせ**

プリント終了や中断などの情報を音声で案内します。 例:

- •「印刷が完了しました。」
- •「印刷を中断しました。用紙がなくなりました。用紙 を補給してください。」
- •「エラーのため、印刷をキャンセルしました。」

音声アシストを設定するには

### **手ほどき**

手差しトレイに用紙をセットしたときやマルチクロッ プ使用時に原稿自動送り装置が閉じられているときな どに音声で案内します。 例:

- •「A4サイズを検知しました。用紙タイプの設定を確認 してください。」
- 

•「原稿カバーを開けた状態で、スタートボタンを押し てください。」

#### **心づかい**

本機を起動した際に、時間や日付に合わせた挨拶などを 音声で行います。

- 例:
- •「おはようございます。」
- •「遅くまでおつかれさまです。」

# <span id="page-18-1"></span><span id="page-18-0"></span>**用紙補給について トレイの位置と名称**

トレイのなまえは次のとおりです。

![](_page_18_Figure_3.jpeg)

- (1)トレイ1 (2)トレイ2
	- (1段給紙デスク(小)/1段/2段/3段/大容量給紙デスク装着時)
- (3)トレイ3 (2段/3段給紙デスク装着時)
- (4)トレイ4 (3段給紙デスク装着時)
- (5)トレイ3 (大容量給紙デスク装着時)
- (6)トレイ4 (大容量給紙デスク装着時)
- (7)手差しトレイ
- (8)トレイ5 (大容量給紙トレイ装着時)

### **セットするときのプリント面の向き**

トレイによって、セットするプリント面の向きが異なります。「レターヘッド付き用紙」や「印刷済み用紙」は逆の向 きにセットします。

プリントしたい面を以下の通りにセットします。

![](_page_18_Picture_174.jpeg)

## **トレイ1~4に用紙をセットする**

![](_page_18_Figure_17.jpeg)

そのまま用紙を補給する場合は、手順3へ進みます。異なる サイズの用紙を補給する場合は、次の手順へ進みます。

![](_page_18_Figure_20.jpeg)

### **2** トレイ内の仕切り板A、Bを、用紙の縦と 横のサイズに合わせる

• 仕切り板A、Bはスライド式です。仕切り板のレバーをつ まみながら、スライドして変更する用紙サイズに合わせま す。不定形サイズの用紙はゆるかったりきつくならないよ うにして用紙サイズに合わせてください。

E

![](_page_19_Picture_1.jpeg)

![](_page_19_Picture_2.jpeg)

3 AMAN ANTELIST THE TREAD AND TREADS 枚数をセットします。 用紙はセットする前によくさばいてください。用紙が重なっ たまま給紙されると紙づまりの原因となります。

![](_page_19_Figure_4.jpeg)

奥までゆっくりと確実に押し込みます。 勢いよく強く押し込むと、用紙が斜め送りになり、紙づまり の原因になります。

### **トレイ1の用紙別セット方法**

<span id="page-19-0"></span>必ずコピーやプリントする面を上向きにしてセットします。図は宛名面にプリントする場合の例です。

### **郵便はがきをセットする場合**

上限枚数(100枚)以内で指示線をこえてはいけません。

![](_page_19_Picture_11.jpeg)

### <span id="page-19-3"></span>**四面連刷はがきをセットする場合**

上限枚数(100枚)以内で指示線はこえません。

![](_page_19_Figure_14.jpeg)

### <span id="page-19-2"></span>**往復はがきをセットする場合**

上限枚数(100枚)以内で指示線をこえてはいけません。

![](_page_19_Picture_17.jpeg)

<span id="page-19-1"></span>**封筒をセットする場合**

上限枚数(50枚)以内で指示線をこえてはいけません。

![](_page_19_Picture_20.jpeg)

![](_page_19_Picture_21.jpeg)

• 郵便はがき、往復はがき、封筒、四面連刷はがきをセットする場合は用紙タイプを設定してください。 ▶ [トレイの設定を変更する \(25ページ\)](#page-24-0) • トレイ1で郵便はがきや封筒を使う前に、試しにプリントして仕上がりを確かめることをおすすめします。

## <span id="page-20-1"></span>**そのほかのトレイに用紙を補給する 手差しトレイ**

<span id="page-20-0"></span>![](_page_20_Figure_2.jpeg)

### **手差しトレイの用紙別セット方法**

<span id="page-21-0"></span>必ずコピーやプリントする面を下向きにしてセットします。図は宛名面にプリントする場合の例です。

### **郵便はがきをセットする場合**

![](_page_21_Figure_4.jpeg)

![](_page_21_Figure_5.jpeg)

### <span id="page-21-2"></span>**往復はがきをセットする場合**

![](_page_21_Figure_7.jpeg)

### <span id="page-21-1"></span>**封筒をセットする場合**

![](_page_21_Figure_9.jpeg)

![](_page_21_Figure_10.jpeg)

宛名印刷 印刷面を下に

#### 洋形2号、洋形4号の場合

![](_page_21_Figure_12.jpeg)

### <span id="page-21-3"></span>**四面連刷はがきをセットする場合**

![](_page_21_Figure_14.jpeg)

• 郵便はがき、往復はがき、封筒、四面連刷はがきをセットする場合は用紙タイプを設定してください。 ▶ [トレイの設定を変更する \(25ページ\)](#page-24-0)

• 郵便はがきや封筒を使う前に、試しにプリントして仕上がりを確かめることをおすすめします。

### **大容量給紙デスク**

トレイ4で、B5からA4に用紙サイズを変更するときはサービス担当者が行います。

![](_page_22_Picture_3.jpeg)

### **1** トレイを引き出す

トレイを止まるところまで静かに引き出します。

【トレイ3】 【トレイ4】

![](_page_22_Picture_7.jpeg)

![](_page_22_Picture_9.jpeg)

![](_page_22_Picture_11.jpeg)

### 2 トレイに用紙を入れる

用紙はプリントしたい面を上向きにして、指示線をこえない枚数(トレイ3:最大1,350枚/トレイ4:最大950枚)を セットします。上限枚数以内で、指示線をこえてはいけません。 用紙はセットする前によくさばいてください。用紙が重なったまま給紙されると紙づまりの原因となります。

![](_page_22_Picture_15.jpeg)

![](_page_22_Picture_16.jpeg)

### **3 トレイを静かに押し込む**

奥まで確実に押し込みます。

【トレイ3】 【トレイ4】

![](_page_22_Picture_20.jpeg)

![](_page_22_Picture_22.jpeg)

### **大容量給紙トレイ**

用紙サイズを変更するときはサービス担当者が行います。

![](_page_23_Picture_3.jpeg)

![](_page_23_Picture_4.jpeg)

![](_page_23_Picture_5.jpeg)

### トレイの奥側に当たるまで用紙を挿入します。 用紙はプリントしたい面を下向きにして、指示線をこえない 枚数(最大3,500枚)をセットします。上限枚数以内で、指 示線をこえてはいけません。 用紙はセットする前によくさばいてください。用紙が重なっ

たまま給紙されると紙づまりの原因となります。

用紙をつぎ足す場合は、セット済み用紙がずれないように挿入してください。セット済み用紙の先端が折れ曲がったり 紙づまりの原因となります。

![](_page_23_Picture_9.jpeg)

![](_page_23_Picture_10.jpeg)

### <span id="page-24-0"></span>**トレイの設定を変更する**

トレイにセットする用紙を変更するときは、ホーム画面にある[給紙トレイ設定]キーから本機のトレイ設定を変更しま す。ここでは、トレイ1の用紙をA4普通紙からB5再生紙へ変更する操作を例に説明しています。

![](_page_24_Picture_3.jpeg)

E

## <span id="page-25-1"></span>**アドレス帳を登録する**

ブログラムリスト<br>(イメージ送信

....

アドレス帳には、「連絡先」と「グループ」を登録できます。 ここでは名前や宛先を直接入力して、アドレス帳に連絡先を新規登録する操作を例に説明しています。

## **1 日 - 1 『ホーム画面]キーを押す**<br>1 【ホーム画面が表示されます。

ホーム画面が表示されます。

### **2** [宛先登録]キーをタップする

### アドレス帳に登録する内容を入力する

### (1) 基本情報を入力する

- [名称]と[よみがな]は必ず入力します。 カテゴリーを指定する場合は、入力欄をタップして表 示されるカテゴリーリストから選択します。 得意先に登録する場合は、[得意先にも登録]チェック ボックスを にします。
- (2) [ファクス番号]、[E-mailアドレス]、[イン ターネット Fax アドレス ]、[ ダイレクト SMTPI をタップして宛先を入力し ok を タップする

![](_page_25_Picture_10.jpeg)

**(2)**

検索書号

得意先にも登録

 $\overline{6}$ 

各種宛先の1件目は常に通常使用する宛先として設定され ます。宛先の横のチェックボックスにチェックした宛先が0 件の場合は、通常使用する宛先を選択するかどうかの確認画 面が表示されます。

#### 連絡先を編集または削除する

**3**

<span id="page-25-0"></span> $\frac{1}{\frac{1}{2}}$ 

1

食器院先件数

よみがね

**(1)** 

NORRIGA

文集号

- 兴雄

宛先登録

O

ホーム画面の[アドレス帳]キーから編集または削除する連絡先を選択し、アクションパネルの▼をタップして[編集]ま たは[削除]をタップします。

![](_page_25_Picture_15.jpeg)

## <span id="page-26-1"></span><span id="page-26-0"></span>**ユーザー認証について**

設定モードでユーザー認証が有効に設定されていると、本機をお使いになるときにログインする必要があります。工場 出荷時はユーザー認証が無効に設定されています。 本機をお使いになったあとは、ログアウトして作業を終了します。

## **認証の方法について**

認証の方法にはユーザー番号方式とログイン名/パスワード方式、ICカード方式、およびクイックログイン方式があり ます。ログインの際に必要な情報については、本機のシステム管理者にご確認ください。

#### **ユーザー番号方式**

あらかじめ本機の管理者から与えられたユーザー番号 を使って、認証を受ける方式です。 本機を使用するときに、ログイン画面を表示します。

![](_page_26_Picture_136.jpeg)

#### **ICカード方式**

非接触式のICカードを使って、ユーザー認証をします。

![](_page_26_Picture_10.jpeg)

### **ログイン名/パスワード方式**

あらかじめ本機またはLDAPサーバーの管理者から与 えられたログイン名とパスワードを使って認証を受け る方式です。

本機を使用するときに、ログイン画面を表示します。

![](_page_26_Picture_137.jpeg)

### **クイックログイン方式**

本機のみでユーザー認証するときに使用できます。 あらかじめ本機の管理者が登録したアイコンをタップ してかんたんに認証を受ける方式です。

![](_page_26_Picture_17.jpeg)

## **ログアウトについて**

本機をお使いになったあとは、ログアウトしてください。第三者による不正な使用を防ぐ目的があります。

![](_page_26_Picture_20.jpeg)

![](_page_27_Picture_0.jpeg)

# <span id="page-27-1"></span><span id="page-27-0"></span>**本機で使用できるさまざまな機能**

本機は目的に合わせてさまざまな機能を設定できます。 ここでは便利な機能の一部を説明しています。詳細は、ユーザーズマニュアルを参照してください。

## **用紙、時間を節約する機能**

![](_page_27_Figure_4.jpeg)

![](_page_28_Figure_1.jpeg)

### **セキュリティを強化する機能**

![](_page_28_Picture_144.jpeg)

E

![](_page_29_Picture_0.jpeg)

## **読み込みに関する機能**

![](_page_29_Figure_2.jpeg)

<span id="page-30-1"></span><span id="page-30-0"></span>![](_page_30_Picture_0.jpeg)

コピー機能を使うための基本的な操作方法を説明しています。

![](_page_30_Picture_9.jpeg)

![](_page_31_Picture_0.jpeg)

## <span id="page-31-1"></span><span id="page-31-0"></span>**コピーのしかた**

ここでは、倍率を設定する操作を例に説明しています。

![](_page_31_Picture_3.jpeg)

ホーム画面が表示されます。

# プする

シンプルコピーモードの画面が表示されます。

![](_page_31_Picture_8.jpeg)

ラス面)のどちらかにセットします。

▶ [原稿のセットのしかた \(17ページ\)](#page-16-0)

![](_page_31_Picture_13.jpeg)

- 用紙選択
- 両面コピー
- 倍率
- ステープル※1、ステープル/パンチ※2
- 画像の向き
- コピー濃度
- ページ集約
- カードスキャン
- ※1 インナーフィニッシャー、フィニッシャー、フィニッ シャー(大容量)、サドルフィニッシャー、またはサド ルフィニッシャー(大容量)装着時
- ※2 インナーフィニッシャー、フィニッシャー、フィニッ シャー(大容量)、サドルフィニッシャー、またはサド ルフィニッシャー(大容量)とパンチユニット装着時

より詳細な設定を行う場合は、[詳細]キーをタップしてノー マルモードで操作します。

▶ [コピーモードについて \(34ページ\)](#page-33-1)

![](_page_32_Picture_0.jpeg)

![](_page_32_Picture_1.jpeg)

![](_page_33_Picture_0.jpeg)

## <span id="page-33-1"></span><span id="page-33-0"></span>**コピーモードについて**

コピーモードにはシンプルモードとノーマルモードの2種類があります。

シンプルモードは、よく使う機能など必要最小限の機能で構成され、大半のコピー操作がスムーズに行えます。 詳細な設定や特殊な機能を使用する場合はノーマルモードで操作します。ノーマルモードではすべての機能が使用でき ます。

![](_page_33_Figure_4.jpeg)

- (1) セットした原稿サイズを表示します。
- (2) 設定する機能を選びます。

#### シンプルモードに表示される機能を設定するには

- 「設定(管理者)」の[システム設定]→[共通設定] →[操作設定]→[シンプルモード設定]→[シン プルコピー]で設定します。
- (3) すべての設定をリセットします。
- (4) 原稿を読み込んでプレビューします。 ▶ [プレビュー画面 \(16ページ\)](#page-15-0)
- (5) コピー部数を入力します。
- (6) コピーを開始します。
- (7) 機能の表示を切り替えます。
- (8) ノーマルモードに切り替えます。
- (9) コピーするときに使用する設定キーです。
- (10) 機能キーを一覧表示します。よく使う[他の機能]を登 録します。
- (11) 設定状況を確認します。
- (12) 上に表示されている機能キー以外のキーを一覧表示しま す。
	- ▶ [本機で使用できるさまざまな機能 \(28ページ\)](#page-27-0)
- (13) 原稿の有無や各トレイにセットされている用紙サイズを 表示します。タップすると各トレイの用紙を設定する画 面が表示されます。
- (14) コピーモードで活用できる機能を表示します。

Roc

![](_page_34_Picture_0.jpeg)

# <span id="page-34-1"></span><span id="page-34-0"></span>**特殊な用紙にコピーする(手差しコピー)**

ここではA4サイズの厚紙を手差しトレイにセットする操作を例に説明しています。

![](_page_34_Picture_3.jpeg)

▶ [手差しトレイ \(21ページ\)](#page-20-1)

![](_page_34_Picture_6.jpeg)

#### 09:55 **(4)** 10紙トレイ190E **Iz (2)** Tok 手脚 サイズ:自動-超等 **(3)**  $^{16\%}$ <br>(3)  $^{12\times18}$ , as, aa, aar, agr, ba, bb,<br>mm, 11 × 17, 8% × 11, (22) 8, SRAS, FTP/Desktop インチ茶<br>A3W),11×17,8%×14,<br>,8%×11R,5%×8%R,<br>0%R,A3,A4,B4,B5, A 40)

(1) [厚紙1]、[厚紙2]、[厚紙3]または[厚紙4] キーをタップする

セットする厚紙の坪量が、106g/m2~176g/m2の場合 は[厚紙1]キーを、177g/m2~220g/m2の場合は[厚紙 2]キーを、221g/m2~256g/m2の場合は[厚紙3]キー を、257g/m2~300g/m2の場合は[厚紙4]キーをタッ プしてください。

- (2) [サイズ:自動ーAB系]タブをタップする
- (3) [自動ーAB系]キーをタップする
- (4) 「給紙トレイ設定」の ок をタップする

![](_page_34_Picture_14.jpeg)

# プする

シンプルコピーモードの画面が表示されます。

鳊

![](_page_35_Picture_0.jpeg)

<span id="page-36-1"></span><span id="page-36-0"></span>![](_page_36_Picture_0.jpeg)

本機のプリンタードライバーを使った基本的なプリントのしかたを説明しています。 画面の説明や操作手順は、Windows®環境の場合はWindows® 10で、Mac OS環境の 場合はMac OS X v10.12でお使いになる場合を主体にそれぞれ説明しています。画面 はOSやプリンタードライバーのバージョン、アプリケーションソフトなどによって異 なります。

![](_page_36_Picture_40.jpeg)

![](_page_37_Picture_0.jpeg)

## <span id="page-37-1"></span><span id="page-37-0"></span>**Windows環境からプリントする**

ここでは、A4サイズで作成したデータを、Windowsに標準で付属しているアプリケーションソフト「ワードパッド」 からプリントする場合を例に説明します。

Windows環境でのプリンタードライバーのインストール方法や設定方法については、ソフトウェアセットアップガイ ドを参照してください。

プリンタードライバーの種類や使用条件などについては、ユーザーズマニュアルを参照してください。

![](_page_37_Picture_5.jpeg)

### **1** ワードパッドの[ファイル]メニューから [印刷]を選択する

![](_page_37_Picture_7.jpeg)

### <del>\* \*\*</del> \*\* 本機のプリンタードライバーを選択して<br>-\*\* [詳細設定]ボタンをクリックする [詳細設定]ボタンをクリックする

プリンタードライバー名が一覧で表示されているときは、使 用するプリンタードライバー名を一覧から選択します。

**3** プリント設定を行う **(1) EXAMPLE** 信制選択の  $\frac{1}{2}$ **(2)**  $\boxed{1}$ ta **NH** 出力用語サイズと同じ<br>原稿サイズと同じ<br>ロズーム(2)  $\frac{1}{29-360}$ -<br>F4a:C+2rf  $Jx-\mu x$  $\sqrt{\frac{1}{2}}$ **Raenes**<br>**El** tau  $0^3$  &  $\mathbf{1}$ ø  $\Box$ **(3)**OK BEYER ANT

- (1) [メイン]タブをクリックする
- (2) 原稿サイズを選択する

その他の設定項目は各タブをクリックして切り替えて 設定してください。

- (3) [OK]ボタンをクリックする
	- 参照したい設定項目をクリックし、[F1]キーを押す と、その設定項目に対するヘルプを確認できます。
	- [ヘルプ]ボタンをクリックすると、ヘルプ画面が開 いて、タブ上の設定項目についてのヘルプを確認で きます。

![](_page_38_Picture_0.jpeg)

![](_page_38_Picture_1.jpeg)

### **郵便はがきや封筒にプリントする方法**

### **郵便はがきや往復はがき、四面連刷は がきにプリント**

手差しトレイまたはトレイ1を使用して、郵便はがきや 往復はがき、四面連刷はがきにプリントします。

アプリケーションソフトの「ページ設定」などで、デー タを郵便はがきサイズに設定してから操作します。

![](_page_38_Figure_6.jpeg)

- (1) [給紙]タブをクリックする
- (2)「出力用紙サイズ」から、[はがき]、[往復はが き]、[四面連刷はがき]を選択する
- (3)「給紙トレイ」から[手差し]または[トレイ1]を 選択する

本機の手差しトレイまたはトレイ1の用紙タイプを [厚紙1]に設定し、手差しトレイまたはトレイ1に郵便 はがきや往復はがき、四面連刷はがきをセットしてく ださい。

- ▶ 手差しトレイに郵便はがきをセットする場合 [\(22ページ\)](#page-21-0)
- ▶ トレイ1に郵便はがきをセットする場合 (20ページ)
- ▶ 手差しトレイに往復はがきをセットする場合 [\(22ページ\)](#page-21-2)
- ▶ トレイ1に往復はがきをセットする場[合\(20ページ\)](#page-19-2)
- 手差しトレイに四面連刷はがきをセットする場合 [\(22ページ\)](#page-21-3)
- ▶ トレイ 1 に四面連刷はがきをセットする場合 (20 [ページ\)](#page-19-3)

### **封筒にプリント**

手差しトレイまたはトレイ1を使用して、封筒にプリン トします。

![](_page_38_Picture_20.jpeg)

- (1) [給紙]タブをクリックする
- (2)「出力用紙サイズ」から、封筒のサイズ(長形3 号など)を選択する

「出力用紙サイズ」を[封筒]に設定すると、「用紙タイプ」 も自動的に[封筒]に設定されます。

(3)「給紙トレイ」から[手差し]または[トレイ1] を選択する

> 本機の手差しトレイまたはトレイ1の用紙タイプを [封筒]に設定し、手差しトレイまたはトレイ1に封筒 をセットしてください。

- ▶ 手差しトレイに封筒をセットする場合 [\(22ページ\)](#page-21-1)
- ▶ トレイ1に封筒をセットする場合 [\(20ページ\)](#page-19-1)

E

![](_page_39_Picture_0.jpeg)

# <span id="page-39-1"></span><span id="page-39-0"></span>**Mac OS環境からプリントする**

ここでは、A4サイズで作成したデータを、Mac OSに標準で付属しているアプリケーションソフト「テキストエディッ ト」からプリントする場合を例に説明します。

Mac OS環境でのインストール方法やプリンタードライバーの設定方法については、ソフトウェアセットアップガイド を参照してください。

![](_page_39_Picture_71.jpeg)

![](_page_40_Picture_0.jpeg)

![](_page_40_Figure_1.jpeg)

- 
- (1) 使用するプリンターが選択されているか確 認する
- (2) メニューから項目を選択して必要な設定を 行う
- (3) [プリント]ボタンをクリックする

## **郵便はがきや封筒にプリントする方法**

### **郵便はがきや往復はがき、四面連刷は がきにプリント**

手差しトレイまたはトレイ1を使用して、郵便はがきや 往復はがき、四面連刷はがきにプリントします。 アプリケーションソフトの「ページ設定」などで、デー タを郵便はがきサイズに設定してから操作します。

![](_page_40_Figure_9.jpeg)

- (1)「用紙サイズ」から、[はがき]、[往復はがき]、 [四面連刷はがき]を選択する
- (2) [給紙]を選択する
- (3)「すべてのページ」から[手差し(はがき)]また は[トレイ1]を選択する

本機の手差しトレイまたはトレイ1の用紙タイプを [厚紙1]に設定し、手差しトレイまたはトレイ1に郵便 はがきや往復はがき、四面連刷はがきをセットしてく ださい。

- ▶ 手差しトレイに郵便はがきをヤットする場合 (22ページ)
- ▶ トレイ1に郵便はがきをセットする場[合\(20ページ\)](#page-19-0)
- 手差しトレイに往復はがきをセットする場合 (22ページ)
- ▶ トレイ1に往復はがきをセットする場[合\(20ページ\)](#page-19-2)
- ▶ 手差しトレイに四面連刷はがきをセットする場合 [\(22ページ\)](#page-21-3)
- ▶ トレイ1に四面連刷はがきをセットする場合 (20ページ)

### **封筒にプリント**

手差しトレイまたはトレイ1を使用して、封筒にプリン トします。

アプリケーションソフトの | ページ設定」などで、デー タを封筒サイズに設定してから操作します。

![](_page_40_Picture_23.jpeg)

- (1)「用紙サイズ」から封筒のサイズ(長形3号など) を選択する
- (2) [給紙]を選択する
- (3)「すべてのページ」から[手差し(封筒)]または [トレイ1]を選択する

本機の手差しトレイまたはトレイ1の用紙タイプを [封筒]に設定し、手差しトレイまたはトレイ1に封筒 をセットしてください。

- ▶ 手差しトレイに封筒をセットする場合 (22ページ)
- トレイ1に封筒をセットする場合 [\(20ページ\)](#page-19-1)

IQI

![](_page_41_Picture_0.jpeg)

# <span id="page-41-1"></span><span id="page-41-0"></span>**USBメモリー内のファイルを直接プリントする**

本機に接続したUSBメモリー内のファイルを、プリンタードライバーを介さず本機の操作でプリントします。 直接プリントできるファイルの種類とその拡張子は次のとおりです。

![](_page_41_Picture_180.jpeg)

※1 PS拡張キットが必要です。

※2 ダイレクトプリント拡張キットが必要です。

![](_page_41_Figure_6.jpeg)

![](_page_41_Picture_7.jpeg)

![](_page_41_Picture_8.jpeg)

![](_page_41_Picture_9.jpeg)

**5** USBメモリーを本機から抜き取る

Qualcomm®DirectOffice™はQualcomm Technologies,Incの製品です。 Qualcomm®はQualcomm Incorporatedの米国および他の国々で登録された商標です。 DirectOffice™はCSR imaging US,LPのトレードマークであり、米国やその他の国における登録商標です。

**1** USBメモリーを本機に接続する

タップする

画面が表示されない場合は次の手順で操作します。

(1) [ドキュメントファイリング]キーをタップする

(2) アクションパネルの[USBメモリーからファ イルを選択して印刷する]をタップする

# 印刷する]をタップする

- 複数のファイルをプリントする場合は、プリントするファ イルをすべてタップして、アクションパネルの[印刷する] をタップします。
- 日をタップすると、リスト表示からサムネイル表示に切 り替えることができます。

<mark>#数■1■</mark> 27108: SildFile:n#f → <sup>7710.88888.88。 プリント条件を設定して[スタート]キー</sup> をタップする

<span id="page-42-1"></span><span id="page-42-0"></span>![](_page_42_Picture_0.jpeg)

本機のファクス機能を使うための基本的な操作方法を説明しています。

![](_page_42_Picture_2.jpeg)

![](_page_43_Picture_0.jpeg)

## <span id="page-43-1"></span><span id="page-43-0"></span>**ファクス送信のしかた**

ファクスを送信するときの基本的な操作を説明します。 ファクス機能では、原稿がカラーの場合でも白黒の画像で送信します。

![](_page_43_Picture_3.jpeg)

ブル

 $0.0.0.0$ 

ホーム画面が表示されます。

![](_page_43_Picture_6.jpeg)

シンプルファクスモードの画面が表示されます。

![](_page_43_Picture_8.jpeg)

FTP/Desktop

ラス面)のどちらかにセットします。

▶ [原稿のセットのしかた \(17ページ\)](#page-16-0)

![](_page_43_Picture_12.jpeg)

### [直接入力]キーをタップして相手先番号を直接入力したり、 送信履歴から相手先番号を選択することもできます。

![](_page_43_Picture_123.jpeg)

タップした相手先を登録したときに、宛先の横のチェック ボックスにチェックした宛先から現在のモードの宛先が選 択されます。チェックされている宛先が登録されていない場 合は、確認画面で[はい]キーをタップして、送信したい宛先 を選択します。

送信する相手先を追加する場合は、相手先のキーをタップし てください。

![](_page_44_Picture_0.jpeg)

![](_page_44_Picture_2.jpeg)

送信する相手先が一覧表示されます。

![](_page_44_Picture_6.jpeg)

送信しない相手先が一覧に含まれていた場合は、送信しない 相手先をタップし、[削除]キーをタップしてください。

![](_page_44_Picture_149.jpeg)

### **8** をタップして画面を切り替えて機能 を設定する

必要に応じて設定を変更します。

シンプルモードでは下記の機能が設定できます。

- 原稿
- 濃度
- 画質
- 回線選択

より詳細な設定を行う場合は、[詳細]キーをタップしてノー マルモードで操作します。

▶ [ファクスモードについて \(46ページ\)](#page-45-1)

![](_page_44_Picture_21.jpeg)

実行前に仕上がりを確認したい場合は、 ok をタップしてシ ンプルファクスの基本画面に戻って、[プレビュー]キーを タップします。

▶ [プレビュー画面 \(16ページ\)](#page-15-0)

![](_page_44_Picture_25.jpeg)

![](_page_45_Picture_0.jpeg)

## <span id="page-45-1"></span><span id="page-45-0"></span>**ファクスモードについて**

ファクスモードにはシンプルモードとノーマルモードの2種類があります。 シンプルモードは、よく使う機能など必要最小限の機能で構成され、大半のファクス操作がスムーズに行えます。 詳細な設定や特殊な機能を使用する場合はノーマルモードで操作します。

![](_page_45_Figure_3.jpeg)

- (1) 原稿と送信データのサイズを表示します。
- (2) 宛先と設定する機能を選びます。

シンプルモードに表示される機能を設定するには

- 「設定(管理者)」の[システム設定]→[共通設定] →[操作設定]→[シンプルモード設定]→[シン プルファクス]で設定します。
- (3) 設定と宛先をリセットします。
- (4) 原稿を読み込んでプレビューします。 ▶ [プレビュー画面 \(16ページ\)](#page-15-0)
- (5) ファクス送信を開始します。
- (6) 機能の表示を切り替えます。
- (7) ノーマルモードに切り替えます。
- (8) 宛先のファクス番号を表示します。
- (9) ファクスするときに使用する設定キーです。
- (10) 機能キーを一覧表示します。よく使う[他の機能]を登 録します。
- (11) 設定状況を確認します。
- (12) 上に表示されている機能キー以外のキーを一覧表示しま す。
	- ▶ [本機で使用できるさまざまな機能 \(28ページ\)](#page-27-0)
- (13) 受信できるメモリー残量を表示します。
- (14) オンフックダイヤルを使用するときにタップします。
- (15) ファクス番号を入力します。
- (16) ファクスモードで活用できる機能を表示します。
- (17) 宛先を検索します。
- (18) アドレス帳を表示します。

<span id="page-46-1"></span><span id="page-46-0"></span>![](_page_46_Picture_0.jpeg)

本機のネットワークスキャナー機能でできることの紹介とスキャナーモードでの基本 的な操作方法を説明しています。

インターネットFaxモードをお使いになるためには、インターネットファクス拡張キッ トが必要です。

![](_page_46_Picture_38.jpeg)

![](_page_47_Picture_0.jpeg)

# <span id="page-47-1"></span><span id="page-47-0"></span>**本機のネットワークスキャナー機能について**

本機のネットワークスキャナー機能を使用すると、読み取った画像ファイルをさまざまな方法で送信できます。ネット ワークスキャナー機能には以下のモードがあります。 各モードを利用するには、ホーム画面のボタンをタップします。

![](_page_47_Figure_3.jpeg)

![](_page_48_Figure_0.jpeg)

# <span id="page-48-1"></span><span id="page-48-0"></span>**イメージ送信のしかた**

スキャナーの基本的な操作です。

ここでは、スキャンしたファイルをアドレス帳に登録されている送信先へ、E-mailで送信する操作を説明しています。

![](_page_48_Picture_4.jpeg)

 $\sqrt{N_{\rm L}}$ 

![](_page_49_Picture_0.jpeg)

![](_page_49_Picture_173.jpeg)

送信する宛先が一覧表示されます。

![](_page_49_Picture_6.jpeg)

送信しない宛先が一覧に含まれていた場合は、送信しない宛 先をタップし、[削除]キーをタップしてください。

![](_page_49_Picture_10.jpeg)

### **8** をタップして画面を切り替えて、機能 を設定する

必要に応じて設定を変更します。

シンプルモードでは下記の機能が設定できます。

- 原稿
- 解像度
- フォーマット
- 白紙飛ばし
- より詳細な設定を行う場合は、[詳細]キーをタップしてノー マルモードで操作します。
- ▶ [スキャナーモードについて \(51ページ\)](#page-50-1)

![](_page_49_Picture_21.jpeg)

# タート]キーをタップする

- 工場出荷時は[カラースタート]キーをタップすると、原 稿が白黒かフルカラーを判別して自動的にフルカラーと 白黒2値を切り替えてスキャンします。[白黒スタート] キーをタップすると、白黒2値でスキャンします。詳細に ついてはユーザーマニュアルを参照してください。
- •実行前に仕上がりを確認したい場合は、 ok をタップして シンプルスキャンの基本画面に戻って、[プレビュー]キー をタップします。
	- ▶ [プレビュー画面 \(16ページ\)](#page-15-0)

![](_page_49_Picture_26.jpeg)

# <span id="page-50-1"></span><span id="page-50-0"></span>**スキャナーモードについて**

## **スキャナーモードの選択**

ホーム画面にある利用したいスキャナーモードのアイコンをタップすると、スキャナーモードの基本画面が表示されま す。利用したいボタンが表示されていない場合は、● や● をタップして、画面を切り替えてください。

![](_page_50_Figure_4.jpeg)

 $\triangle^{16}$ 

![](_page_51_Picture_0.jpeg)

## **スキャナーモードの基本画面**

スキャナーモードにはシンプルモードとノーマルモードの2種類があります。 シンプルモードは、よく使う機能など必要最小限の機能で構成され、大半のスキャン操作がスムーズに行えます。 詳細な設定や特殊な機能を使用する場合はノーマルモードで操作します。

![](_page_51_Figure_3.jpeg)

- (1) 原稿と送信データのサイズを表示します。
- (2) 宛先と設定する機能を選びます。

#### シンプルモードに表示される機能を設定するには

- $\frac{1}{2}$ 「設定(管理者)」の[システム設定]→[共通設定] → [操作設定] → [シンプルモード設定] → [シン プルスキャン]で設定します。
- (3) 設定と宛先をリセットします。
- (4) 原稿を読み込んでプレビューします。 ▶ [プレビュー画面 \(16ページ\)](#page-15-0)
- (5) 原稿のセット向き※、解像度、白紙飛ばし、片面・両面 読み込み※、PDFの傾き補正、 白黒2値/グレースケー ル自動判別を自動で設定します。 ※ OCR機能拡張キット装着時
- (6) 白黒スキャンを開始します。
- (7) カラースキャンを開始します。
- (8) 機能の表示を切り替えます。
- (9) ノーマルモードに切り替えます。
- (10) タップするとソフトキーボードを表示します。
- (11) 件名やファイル名を入力します。スキャンの種類により、 表示が変わります。
- (12) スキャンするときに使用する設定キーです。
- (13) 機能キーを一覧表示します。よく使う[他の機能]を登 録します。
- (14) 設定状況を確認します。
- (15) 上に表示されている機能キー以外のキーを一覧表示しま す。
	- ▶ [本機で使用できるさまざまな機能 \(28ページ\)](#page-27-0)
- (16) スキャンを開始します。
- (17) スキャナーモードで活用できる機能を表示します。
- (18) 宛先を検索します。
- (19) アドレス帳を表示します。

<span id="page-52-1"></span><span id="page-52-0"></span>![](_page_52_Picture_0.jpeg)

ドキュメントファイリングとは、コピーやプリンターなどのジョブを実行するときに原 稿やプリントのデータをハードディスクに保存する機能です。保存したデータはあとか らプリントなどの操作をすることができます。 ここでは、ドキュメントファイリングの機能の一部を紹介しています。

![](_page_52_Picture_36.jpeg)

[ドキュメントファイリング](#page-52-1)

<span id="page-53-1"></span><span id="page-53-0"></span>**ドキュメントファイリング機能でできること**

![](_page_53_Figure_2.jpeg)

保存したファイルは必要なときにプリントや送信をすることができます。 プリンタードライバーを使って保存したファイルは送信できません。 (「RIP形式」を「RGB」に変更した場合は送信できます。)

**54**

![](_page_54_Picture_0.jpeg)

# <span id="page-54-1"></span><span id="page-54-0"></span>**原稿データの保存だけを行う(スキャン保存)**

スキャン保存は、スキャンした原稿のデータを標準フォルダーまたはユーザーフォルダーに保存する機能です。印刷や 送信は行いません。

ここでは、原稿を標準フォルダーに保存する操作について説明しています。

ユーザーフォルダーに保存する場合は、ホーム画面の [ドキュメントファイリング] キーからアクションパネルの [本 体HDDにスキャン保存する]をタップして、保存の設定を行います。詳細については、ユーザーズマニュアルを参照 してください。

### **シンプルスキャンで保存する**

標準フォルダーまたはマイフォルダー (ユーザー認証時)に保存できます。

![](_page_54_Figure_7.jpeg)

![](_page_55_Picture_0.jpeg)

## **USBメモリーにスキャン保存する**

![](_page_56_Picture_2.jpeg)

#### **1** USBメモリーを本機に接続する

USBメモリーは32GB以下、フォーマットがFAT32または NTFS形式をご利用ください。

#### **2** 操作を選択する画面が表示されたら、[外 部メモリーデバイスにスキャン保存す る]をタップする 外部メモリーデバイス<br>スキャン保存する P/Desktop •[詳細設定をする] チェックボックスをタップして √に 詳細設定をする すると、ノーマルモードの画面を表示します。 ▶ [スキャナーモードについて \(51ページ\)](#page-50-0)

• 本体/デバイス保存画面が開かれている場合、この画面は 表示されません。

![](_page_56_Picture_7.jpeg)

ま カラー

◎ 白黒

**4** すべての原稿の読み込みが終了したら [読み込み終了]キーをタップする

> 原稿自動送り装置で原稿を読み込む場合、この画面は表示さ れません。

![](_page_56_Picture_11.jpeg)

自動設定

ら抜き取る

![](_page_56_Picture_13.jpeg)

 $\rightarrow$ 

読み込み中止

読み込み<br>停止

![](_page_57_Picture_0.jpeg)

# <span id="page-57-1"></span><span id="page-57-0"></span>**保存したファイルをプリントする**

ドキュメントファイリング機能で保存したファイルを呼び出してプリントや送信をすることができます。 USBメモリーや共有フォルダーに保存されたデータをプリントすることもできます。 ここでは、標準フォルダーに保存しておいた「Copy 20201010 112030」というデータを呼び出してプリントする 操作を説明しています。

![](_page_57_Picture_3.jpeg)

![](_page_57_Picture_4.jpeg)

2020/10/10 2020/10/10 2020/10/10

**BERT** 

 $\frac{2y_3y}{\sqrt{2}}$ 

 $\lfloor \cdot \rfloor$  :  $\lfloor$ 

 $1 - 5' - 3(7)$ 

 $1 - 7 - 3473$ 

 $3 - 5' - 34734$ 

**(3)**

FTPからファイルを<br>選択して印刷する USBメモリーからファイル<br>を選択してEDB(する 共有フォルダーからファイ<br>ルを選択して印刷する

 $-$  as named as  $\mathbf{r}$ 

送信する

移動する

画像を確認する **NEMBERS** EDIRERADE

**2#ルダー選択** (1)

 $\sim$  Copy\_2020/10/10\_11 Copy\_2020/10/10\_112031 **(2)** Copy\_2020/10/10\_112032

全道民

標準フォルダー

ホーム画面が表示されます。

# コンをタップする

**3** ファイルを選択してプリントする (1) [標準フォルダー ]キーをタップする

- (2) プリントするデータをタップする 静定を変更して田園する ここでは[Copy\_20201010\_112030]キーをタップし ています。 アクションパネルの[画像を確認する]をタップすると データのプレビュー画像が表示されます。 印刷後にデータを削除したいときは、アクションパネ ルの[印刷後データを削除]をタップして √にします。
	- (3) [今すぐ印刷]キーをタップする

<span id="page-58-1"></span><span id="page-58-0"></span>![](_page_58_Picture_0.jpeg)

本機をより使いやすくするためのさまざまな設定を行うことができる設定モードにつ いて、その一部をかんたんに紹介しています。 設定モードについて、さらに詳しいことが知りたいときはユーザーズマニュアルの「シ ステム設定」を参照してください。

▶ [設定モードについて.............................................................................. 60](#page-59-1)

![](_page_59_Picture_0.jpeg)

## <span id="page-59-1"></span><span id="page-59-0"></span>**設定モードについて**

日付・時刻設定、ファクスやスキャナーの宛先登録やドキュメントファイリングフォルダーの登録のような本機に関す るさまざまな設定は設定モード画面で行うことができます。 ここでは、設定モード画面の表示のしかたと設定項目についてかんたんに説明しています。

### **設定モードを表示させる**

![](_page_59_Picture_4.jpeg)

![](_page_59_Picture_5.jpeg)

 $\mathbf{L}$ 

**B** 

設定モード画面が表示されます。

メニュータブ(a)と設定メニュー(b)から、設定したい 項目をタップします。

設定モードを終了するときは、[閉じる]キーをタップしま す。

▶ [管理者ログインでの設定モードについて \(62ページ\)](#page-61-1)

![](_page_60_Picture_0.jpeg)

## **設定モードでできること**

設定モードでは次の内容を設定できます。

本機のタッチパネルからの表示、またはコンピューターのWebブラウザーからの表示により、表示されない項目があり ます。また本機の仕様や周辺装置の装着状態によっても表示されない項目があります。

![](_page_60_Picture_148.jpeg)

![](_page_61_Picture_0.jpeg)

## <span id="page-61-1"></span><span id="page-61-0"></span>**管理者ログインでの設定モードについて**

本機に管理者でログインすると、ゲストやユーザーより詳細に本機を設定できるようになります。 また、ユーザー認証が有効になっている場合は、管理者パスワードを入力しなくても、ログインしているユーザーの権 限により設定が許可されることがあります。設定状態については、本機の管理者に問い合わせてください。

![](_page_61_Picture_35.jpeg)

管理者ログインが必要な設定モードの項目を選択すると、管 理者ログイン画面が表示されます。 管理者ログインでの設定モードの項目については、ユーザー ズマニュアル「設定モード」を参照してください。

#### **お願い**

- OS(オペレーティングシステム)に関する事がらについては、必要に応じてOSの説明書またはヘルプ機能を参照してください。
- 本書では、Windows環境での画面の説明や操作手順は、Windows® 10でお使いになる場合を主体に説明しています。OS(オ ペレーティングシステム)のバージョンやアプリケーションソフトにより表示される画面が異なることがあります。
- 本書では、Mac OS環境での画面の説明や操作手順は、Mac OS X v10.12でお使いになる場合を主体に説明しています。OS (オペレーティングシステム)のバージョンやアプリケーションソフトにより表示される画面が異なることがあります。
- 本書でMX-xxxxと記載しているところは、"xxxx"にお使いのモデル名を入れてお読みください。
- 本書では、日本郵便株式会社のはがきを郵便はがきと記載しています。
- 本書は内容について十分注意し作成しておりますが、万一ご使用中にご不審な点・お気付きのことがありましたら、スタート ガイドに記載のシャープお客様ご相談窓口までご連絡ください。
- この製品は厳重な品質管理と検査を経て出荷しておりますが、万一故障または不具合がありましたら、お買いあげの販売店、 またはスタートガイドに記載のシャープお客様ご相談窓口までご連絡ください。
- お客様もしくは第三者がこの製品および別売品の使用を誤ったことにより生じた故障、不具合、またはそれらに基づく損害に ついては、法令上の責任が認められる場合を除き、当社は一切その責任を負いませんので、あらかじめご了承ください。

#### **ご注意**

- 本書の内容の全部または一部を、当社に無断で転載、あるいは複製することを禁止します。
- 本書の内容は、改良のため予告なく変更することがあります。

#### **本文中で説明しているイラスト、操作パネル、タッチパネルについて**

周辺装置は基本的に別売品ですが、お買いあげいただいた本機の種類によっては、一部標準装備されているものもあります。 この取扱説明書では、MX-M6071に給紙デスクを装着した状態で説明しています。 本機の機能や使いかたを説明するために、上記と異なる周辺装置の装着状態で説明している場合があります。

本書に記載している操作画面、表示されるメッセージ、キー名称などは改良変更などにより実際の表示と一部異な る場合があります。あらかじめご了承ください。

## シャープ株式会社